# **Start Here Début Hier beginnen Hier beginnen**

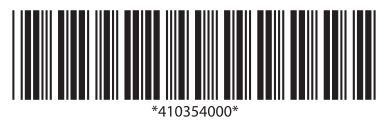

Printed in XXXXXX XX.XX-XX XXX

## EPSON PERFECTION<sup>M</sup> V700 PHOTO / V750 PRO

### **3 Assemble • Assemblage • Montage • Samenvoegen**

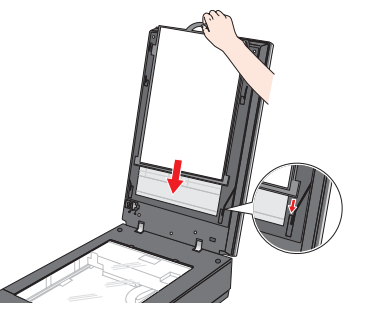

### **5 Connect and turn on • Connexion et démarrage • Anschließen und einsch démarrage • Anschließen und einschalten • Aansluiten en aanzetten**

#### **4 Install Software • Installation du logiciel • Installieren der Software • Software installeren**

remove the CD. instructions.

• LaserSoft Imaging™ SilverFast® : Professional-grade scanning software for Windows and Macintosh. • MonacoEZcolor™ (Perfection V750 Pro only): Create color profiles for

color management.

- Adobe<sup>®</sup> Photoshop<sup>®</sup> Elements 3.0 (ondersteund door Windows<sup>®</sup> XP en 2000 of Macintosh® OS X 10.2.8 of 10.3). • LaserSoft Imaging™ SilverFast® : Professionele scansoftware voor
- Windows en Macintosh.
	- kleurbeheer maken.

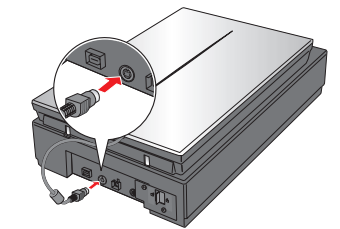

- 
- LaserSoft Imaging™ SilverFast® : logiciel de numérisation professionnel pour Windows et Macintosh.

- Click **Easy Install** and follow the on-screen instructions. At the end,
- Insert each of the additional software CDs and follow the on-screen
- Adobe<sup>®</sup> Photoshop<sup>®</sup> Elements 3.0 (supported by Windows<sup>®</sup> XP and 2000, or Macintosh® OS X 10.2.8 or 10.3 only).
- Cliquez sur **Easy Install** (Installation rapide) et suivez les instructions qui s'affichent. Une fois l'installation terminée, retirez le CD-ROM.
- Pour chaque CD-ROM de logiciel supplémentaire, insérez le CD-ROM dans le lecteur et suivez les instructions fournies à l'écran.
- Adobe<sup>®</sup> Photoshop<sup>®</sup> Elements 3.0 (pris en charge par Windows<sup>®</sup> XP et 2000, ou par Macintosh® OS X 10.2.8 ou 10.3 uniquement).
	-
- MonacoEZcolor™ (Perfection V750 Pro uniquement) : permet de créer des profils de couleurs dans le cadre de la gestion des couleurs.
- Klicken Sie auf **Easy Install (Einfache Installation)**, und folgen Sie den Anweisungen auf den Bildschirm. Entnehmen Sie anschließend die
- Legen Sie die zusätzlichen Software-CD-ROMs nacheinander ein, und befolgen Sie die Anweisungen auf dem Bildschirm.
- Adobe® Photoshop® Elements 3.0 (nur unterstützt unter Windows® XP und 2000 oder Macintosh® OS X 10.2.8 oder 10.3).
- LaserSoft Imaging™ SilverFast® : Professionelle Scansoftware für
- MonacoEZcolor™ (nur Perfection V750 Pro): Generiert Farbprofile zur
- Klik op **Eenvoudige installatie** en volg de instructies op het scherm. Als de installatie is voltooid, verwijdert u de cd.
- Plaats de cd's met aanvullende software in het cd-rom-station en volg de
- MonacoEZcolor™ (alleen Perfection V750 Pro): Kleurprofielen voor

CD-ROM.

- 
- Windows und Macintosh.
- Farbverwaltung.

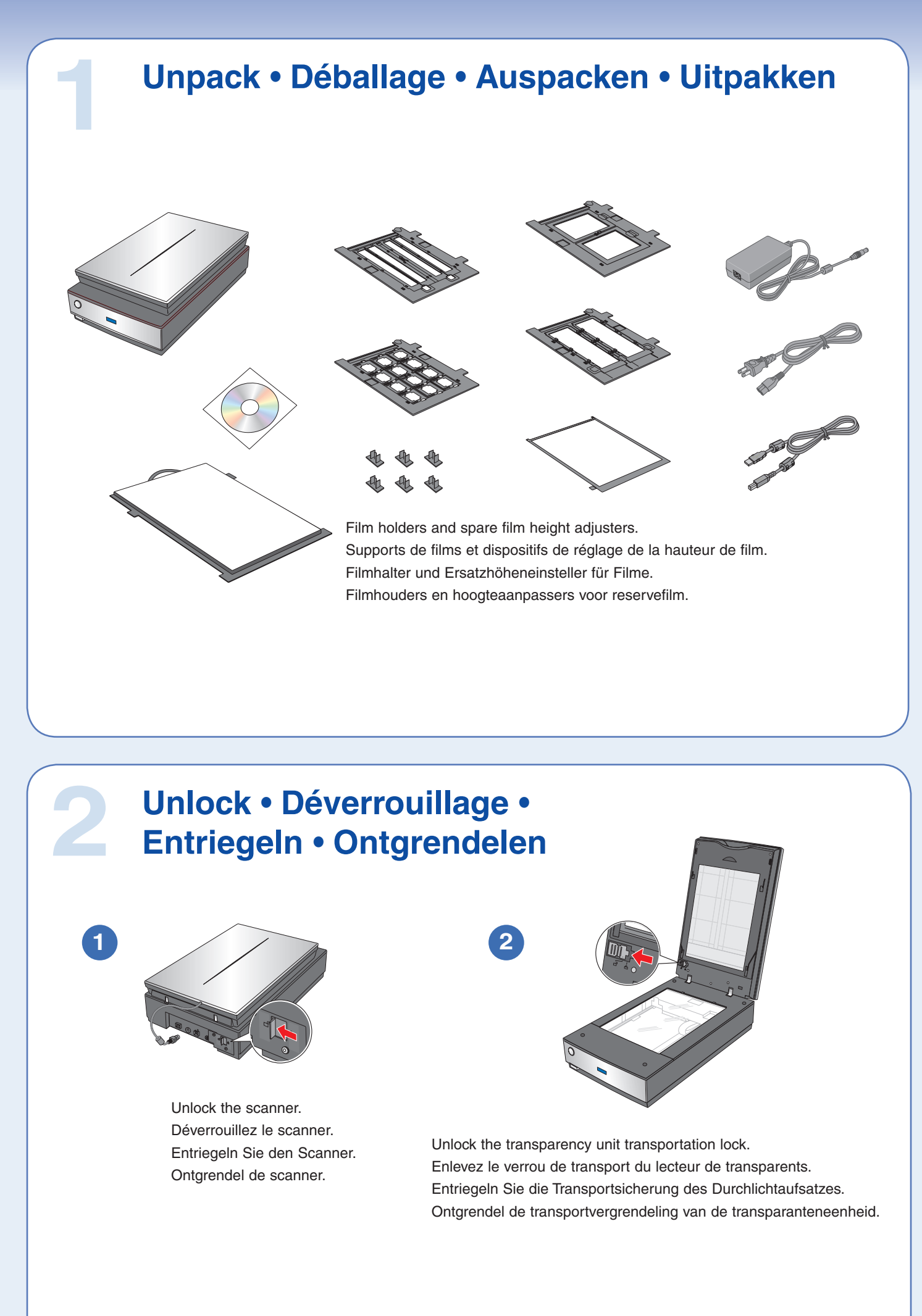

instructies op het scherm.

EPSON<sup>®</sup> is a registered trademark, and EPSON PERFECTION™ and Exceed Your Vision are trademarks of Seiko Epson Corporation.<br>General Notice: Other product names used herein are for identification purposes only and may be t DIGITAL ICE is a trademark of Kodak.

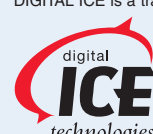

Insert the scanner software CD. Insérez le CD-ROM du logiciel du scanner dans le lecteur.

Legen Sie die Scannersoftware-CD-ROM ein. Plaats de cd met scannersoftware in het cd-rom-station.

Connect the USB cable. Connectez le câble USB. Schließen Sie das USB-Kabel an. Sluit de USB-kabel aan.

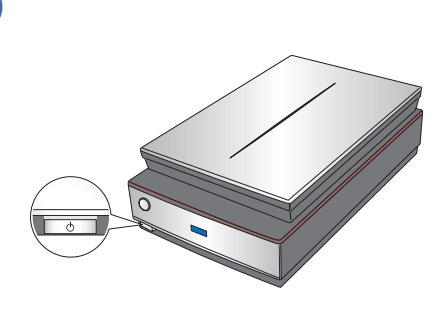

Turn on the scanner using the  $\bigcup$  power button Mettez le scanner sous tension à l'aide de l'interrupteur  $\bigcup$ . Schalten Sie den Scanner mit der Taste  $\bigcirc$  ein. Zet de scanner aan met de  $\bigcup$  Aan/Uit-knop.

#### **What's next? Étape suivante Wie geht es weiter? Wat is de volgende stap?**

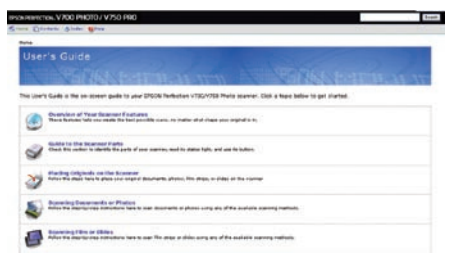

View the User's Guide for complete instructions on using your scanner. Double-click the **PerfV700\_V750 User's Guide** icon on your desktop. Consultez le Guide d'utilisation pour obtenir des instructions exhaustives au sujet de l'utilisation de votre scanner. Double-cliquez sur l'icône **PerfV700\_V750 User's Guide** (Guide d'utilisation PerfV700\_V750) substituée sur votre bureau. Im Benutzerhandbuch finden Sie eine ausführliche Anleitung zur Verwendung des Scanners. Doppelklicken Sie auf dem Desktop auf das Symbol **PerfV700\_V750-Benutzerhandbuch**. Raadpleeg de Gebruikershandleiding voor volledige instructies over het gebruik van uw scanner. Dubbelklik op het pictogram **PerfV700\_V750-gebruikershandleiding** op het bureaublad.

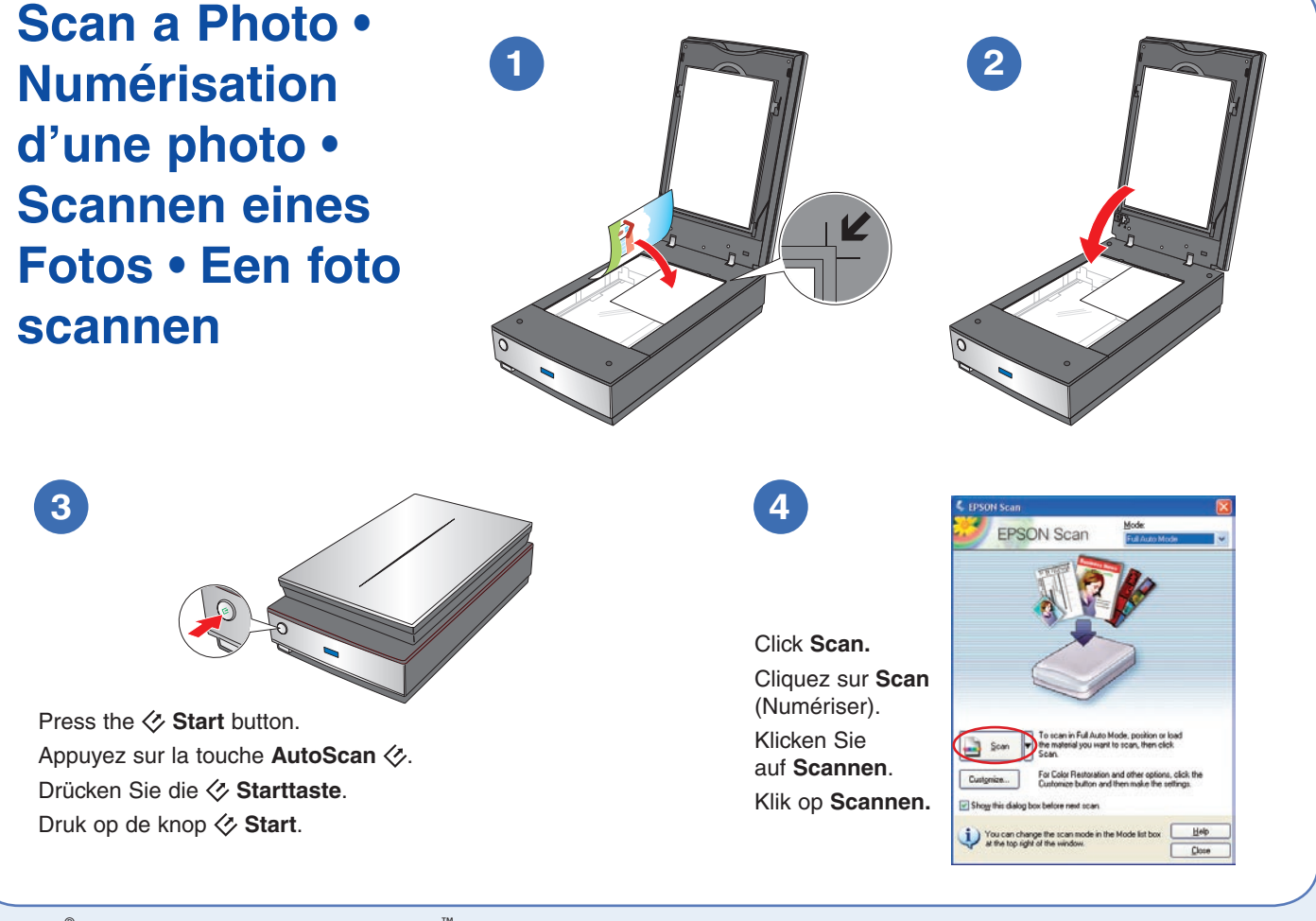

Connect the AC adapter and power cable. Schließen Sie den Netzadapter und das Stromkabel an. Sluit de voedingsadapter en het netsnoer aan.

**3**

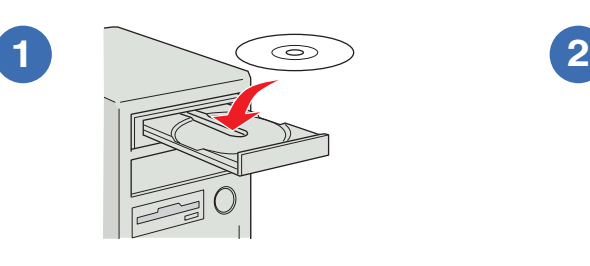

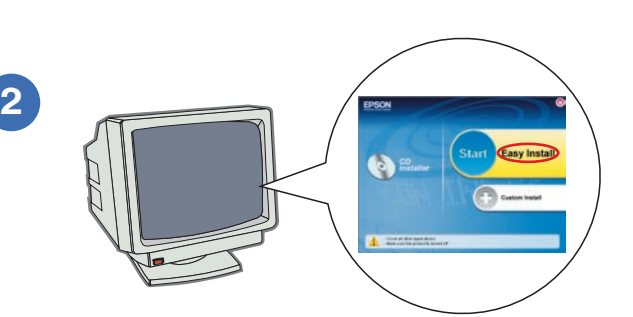

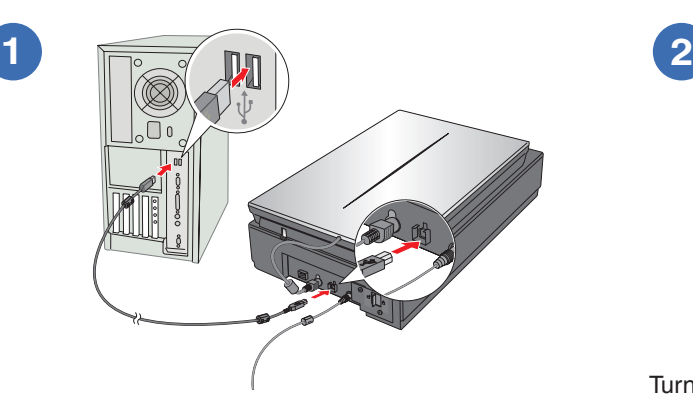

- Connect the cover cable. Connectez le câble du capot. Schließen Sie das Kabel der Abdeckung an. Sluit de kabel van het deksel aan.
- **Note:** Do not connect the USB cable yet. **Remarque :** Ne connectez pas maintenant le câble USB.
- **Hinweis:** Schließen Sie das USB-Kabel noch nicht an. **Opmerking:** Sluit de USB-kabel nog niet aan.
- Connectez l'adaptateur secteur et branchez le câble d'alimentation.
	-

**1**

Attach the document mat to the scanner cover. Fixez le cache pour documents au capot du scanner. Befestigen Sie die Abdeckung für den Durchlichtaufsatz an der Scannerabdeckung. Bevestig de refelecterende mat op het deksel van de scanner.

**2**

**Macintosh OS X:** Double-click the CD-ROM icon on the desktop. **Macintosh OS X : Double-cliquez** sur l'icône du CD-ROM située sur votre bureau.

**Macintosh OS X:** Doppelklicken Sie auf das CD-ROM-Symbol auf dem Desktop. **Macintosh OS X:** Dubbelklik op het cd-rom-pictogram op het bureaublad.

Maschinenlärminformations-Verordnung 3. GPSGV: Der höchste Schalldruckpegel beträgt 70 dB(A) oder weniger gemäss EN ISO 7779.